## **Windows 11 初期設定の方法**

ここでは標準的なWindowsの初期設定方法を記載しています。 表示される内容が異なる場合がありますので、同梱の取扱説明書も合わせて確認してください。

## 【注意】

初期設定を行うにはインターネット環境が必要となります。購入されたメーカーにより 必ずインターネット環境のある場所にて初期設定を行ってください。

1) パソコンで使用する言語を選択。 ※このメニューは表示されない場合があります。

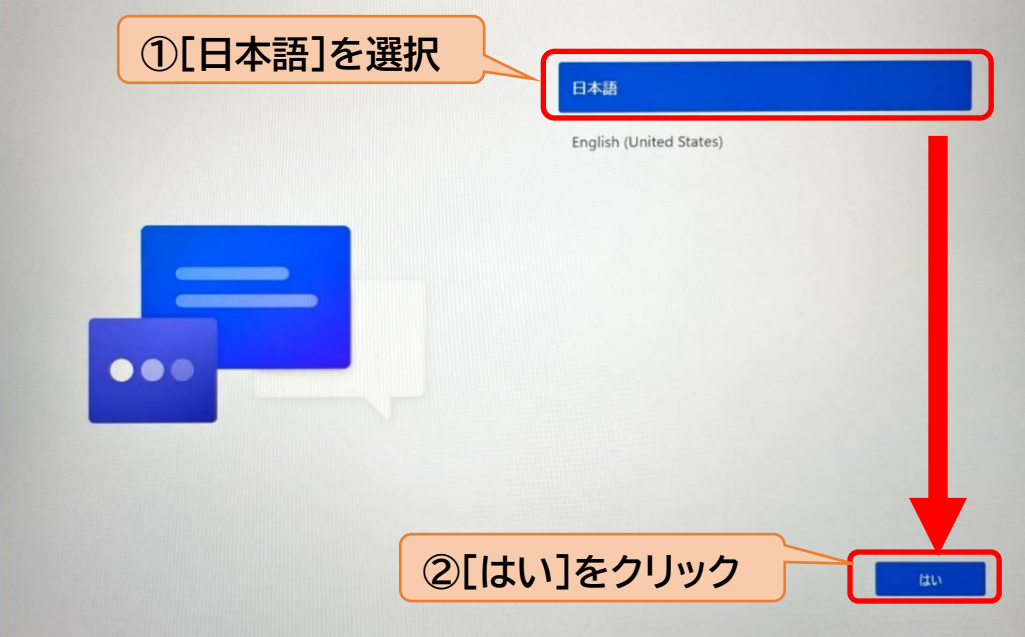

2) 居住地域を選択。

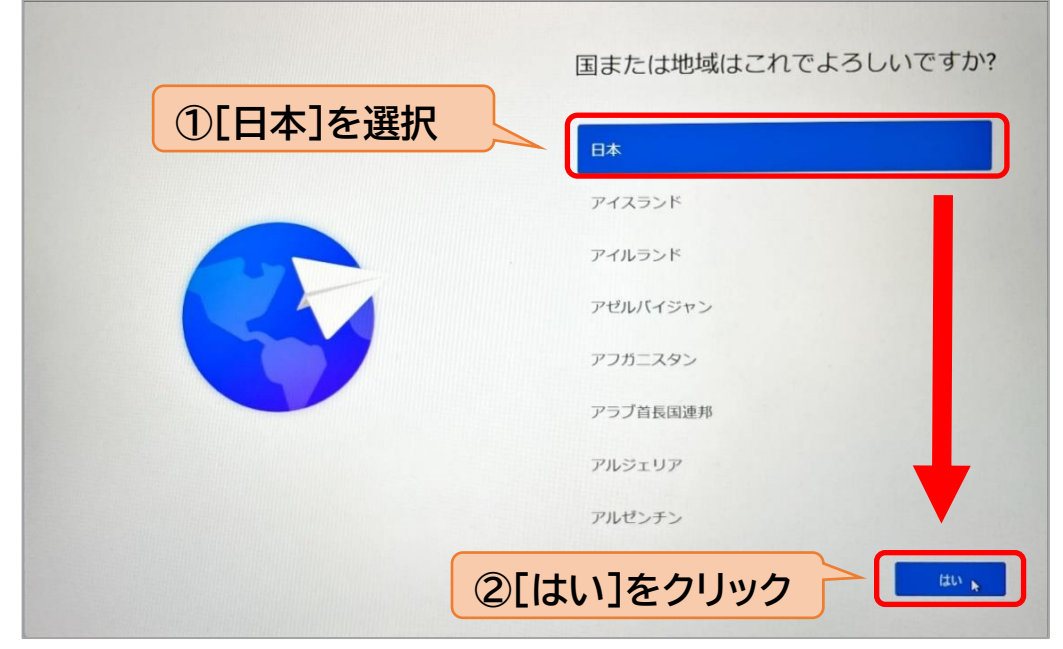

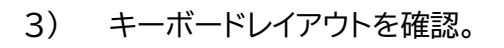

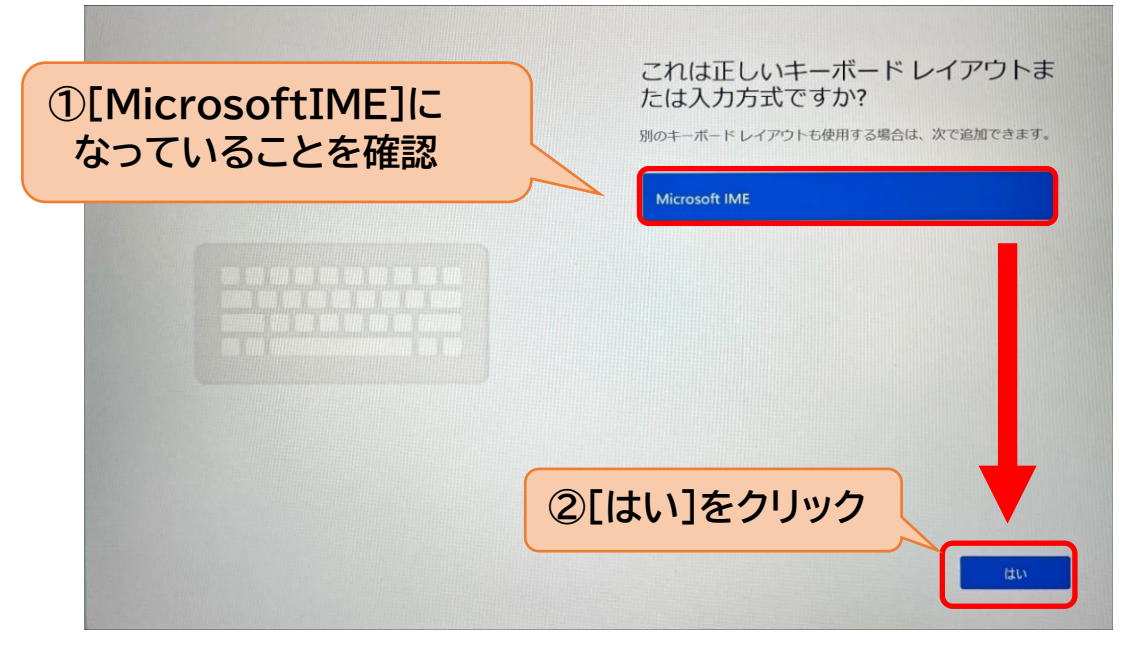

4) 追加のレイアウトはないためスキップをクリック。

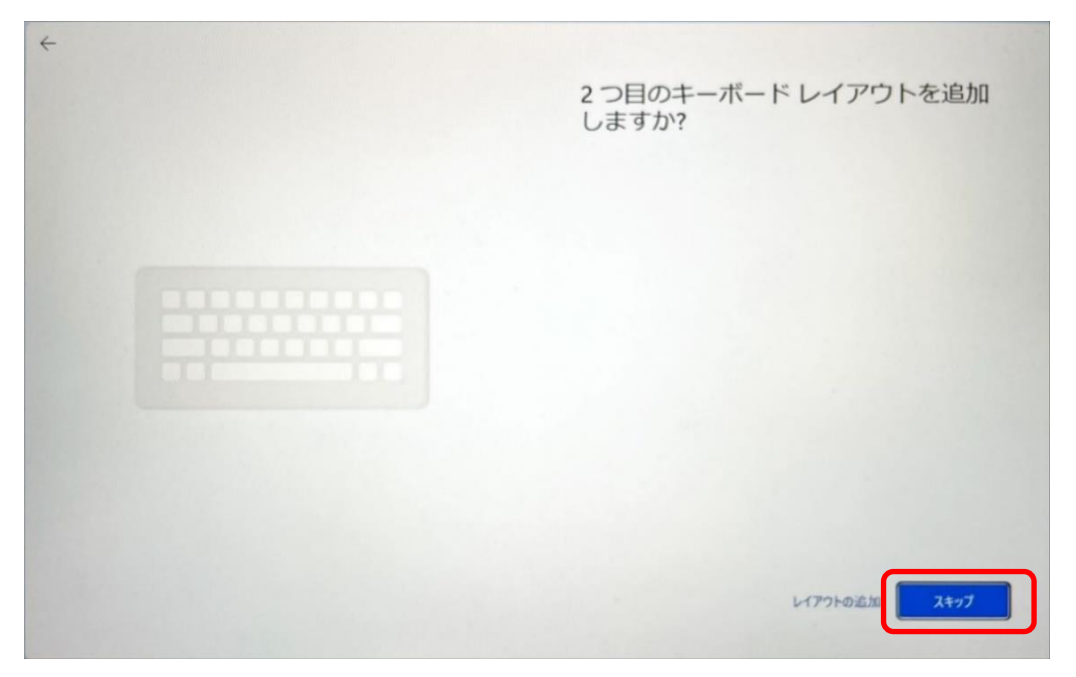

5) Windows11ではインターネット環境がないとこれ以上進めることができません。 自宅 Wi-Fiなど「ネットワーク名(SSID)」をクリック。

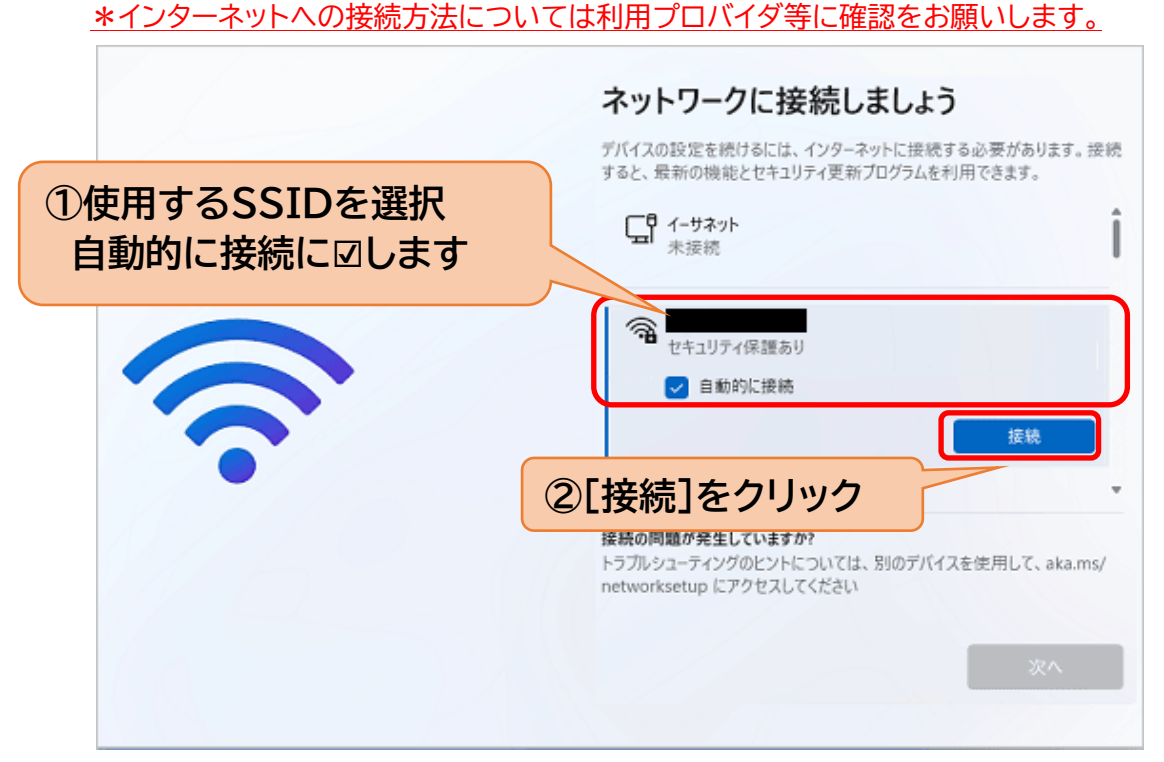

6) ネットワーク名(SSID)のパスワードを入力し、「次へ」をクリック。

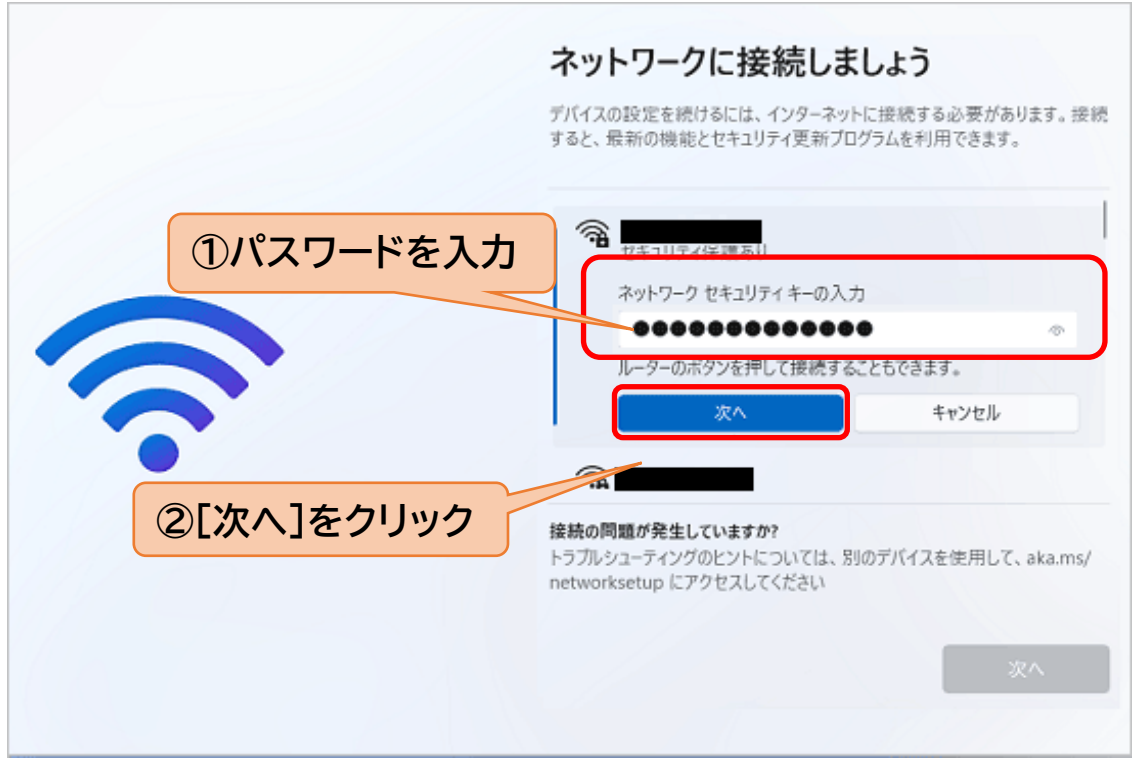

7) 「接続済み」が表示されたことを確認して、「次へ」をクリック。

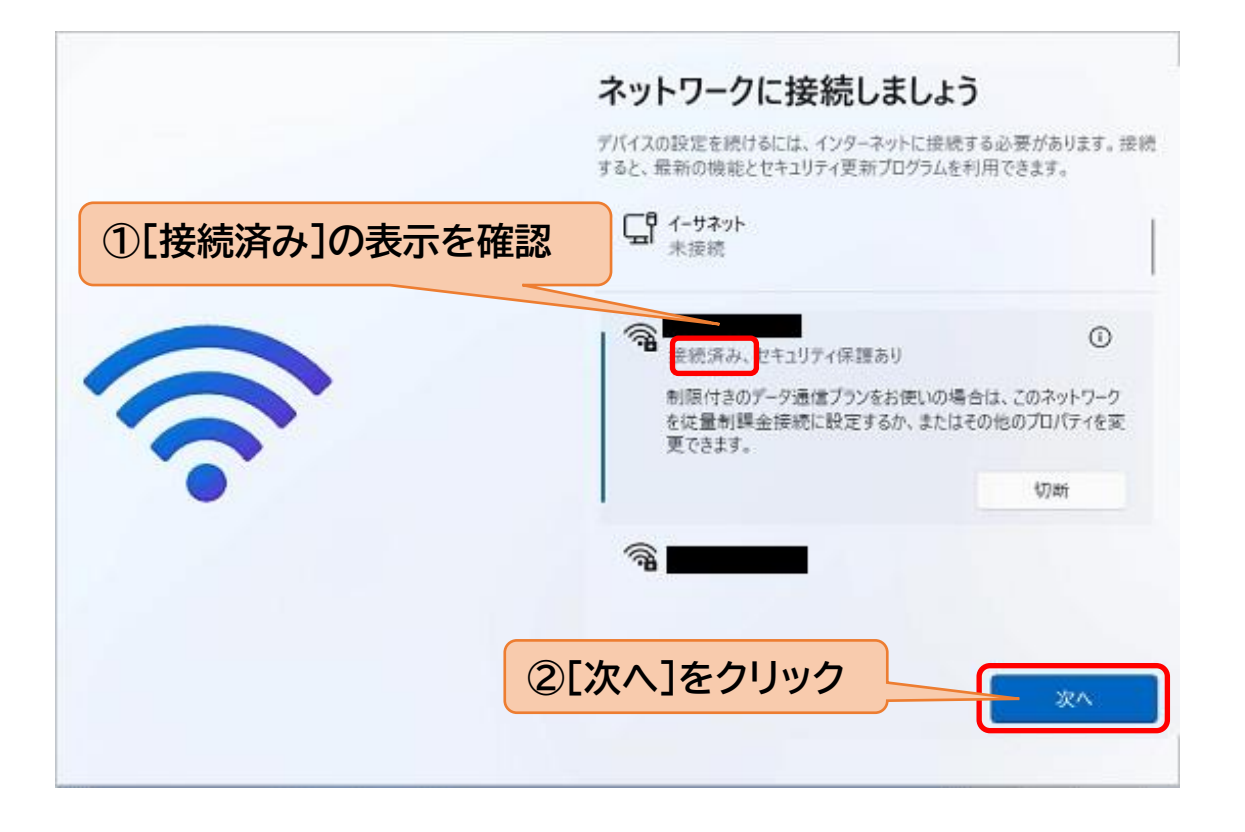

8) Windows Update が行われます

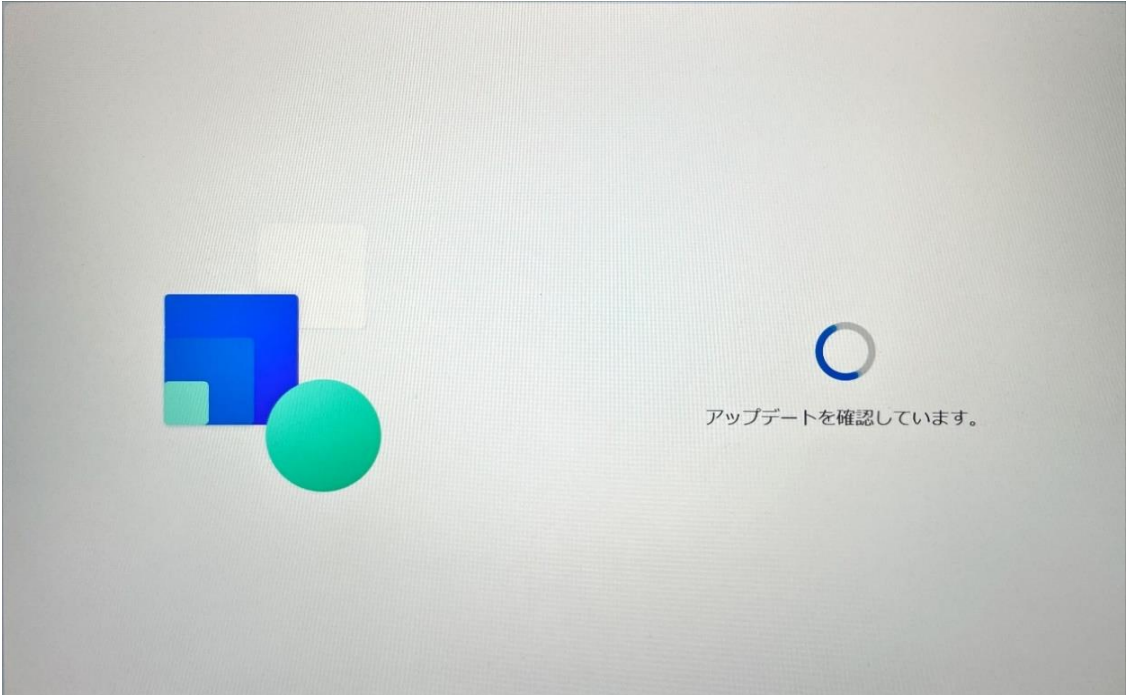

9) Windows11の使用許諾契約が表示されます。 内容を確認して[同意]をクリック。

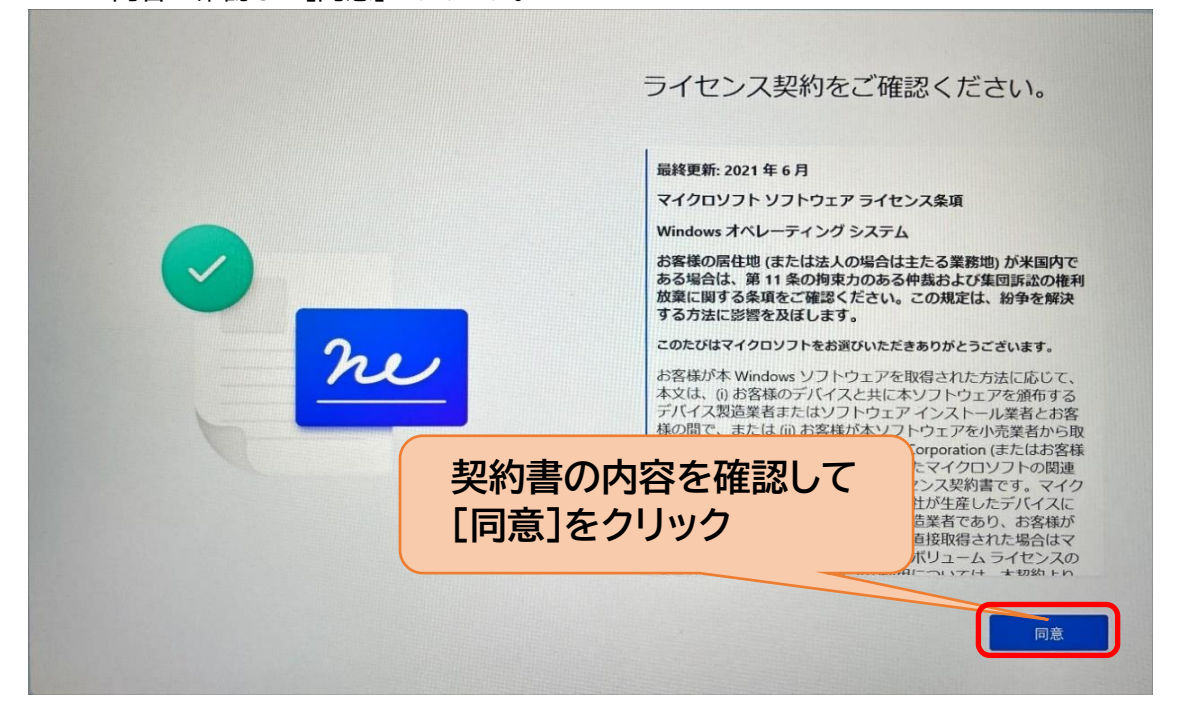

10) 使用するPCに[パソコン名]を設定することができます。 「今はスキップ」で進めても問題ありません。

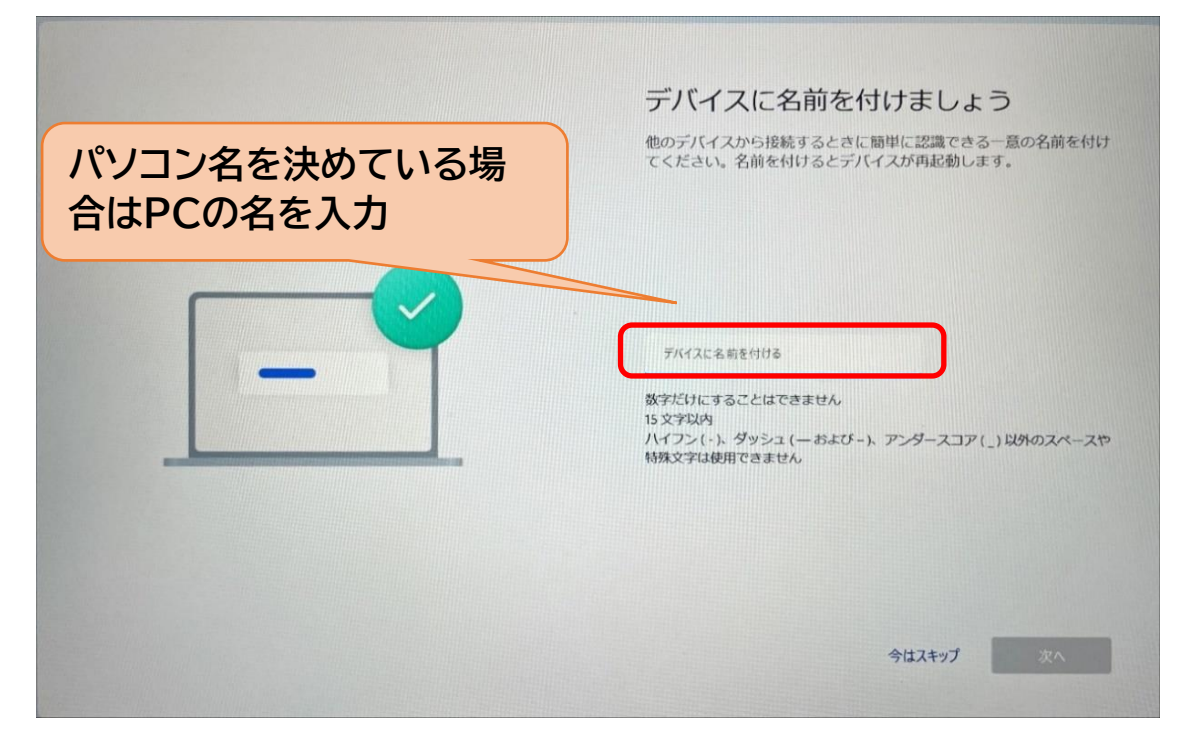

11) 「このデバイスをどのように設定しますか?」と確認されます。 ここでは「個人用に設定」を選択。

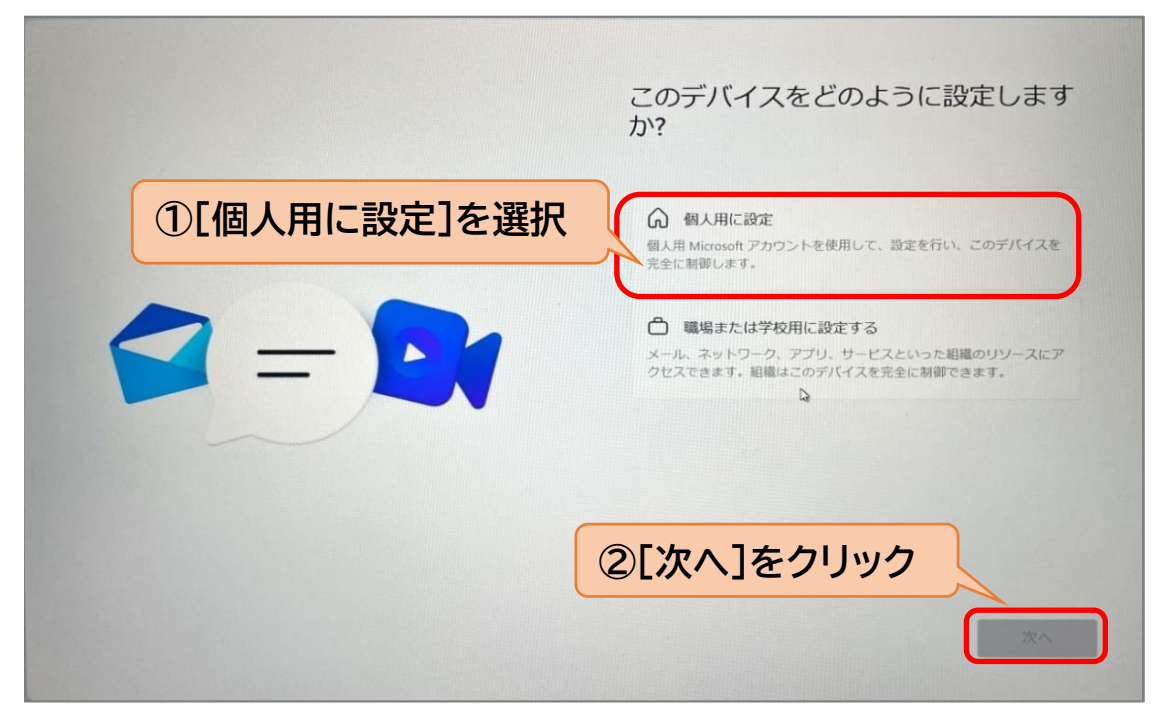

12) Microsoftアカウントの追加を促されます。 アカウントをお持ちでない場合は、[作成]をクリック。

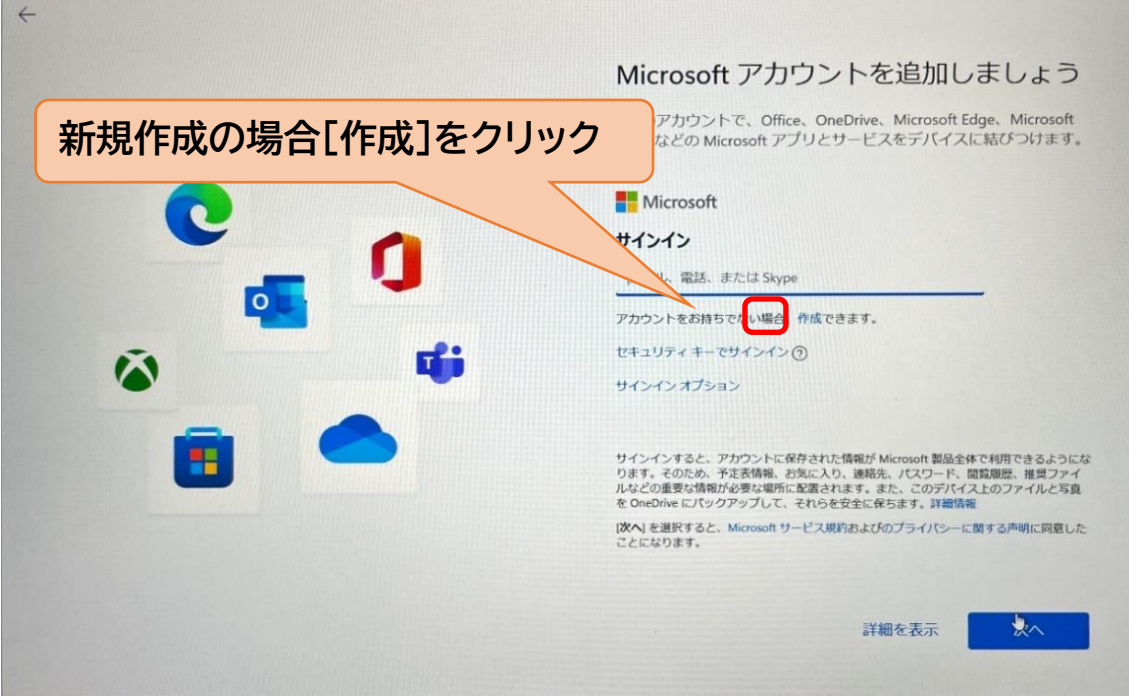

13) [新しいメールアドレスを取得]をクリック。 既に使用されているアドレスは作成することができません。 ※卒業後ログインできなくなるため大学メールでは作成しないでください。 新規でのメールアドレスの取得をおすすめします。

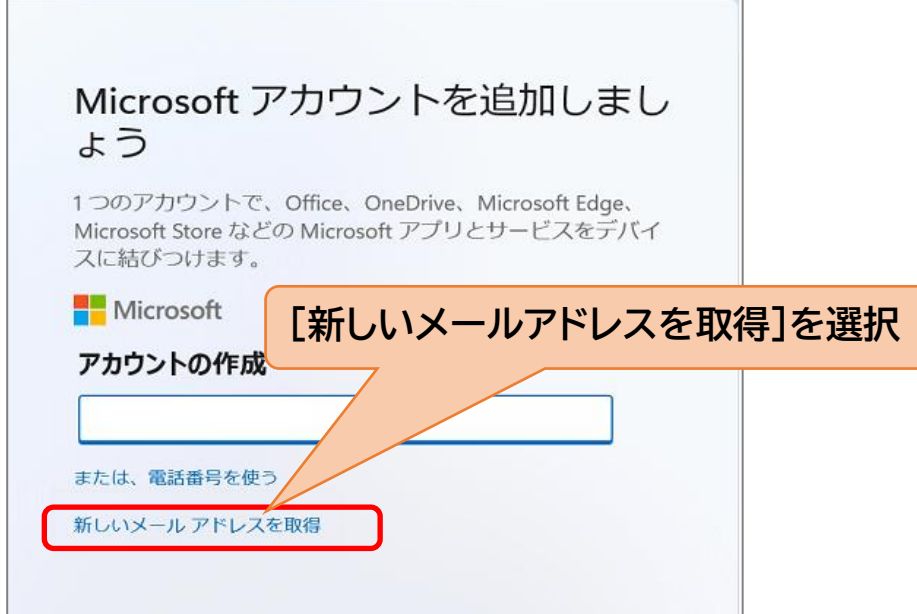

14) Microsoft アカウントとして使いたい任意のアドレスを入力し、「次へ」ボタンをクリック。

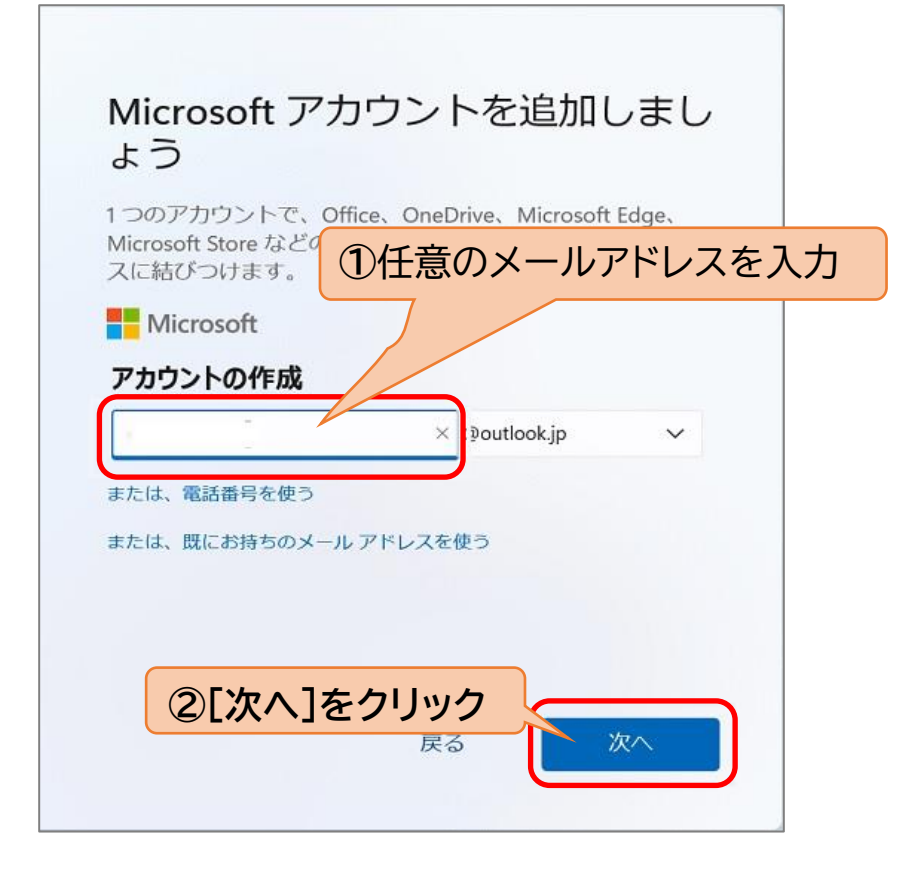

15) 「パスワードの作成」と表示されます。任意のパスワードを入力。 \*作成したメールアドレスとパスワードは忘れないように注意してください。

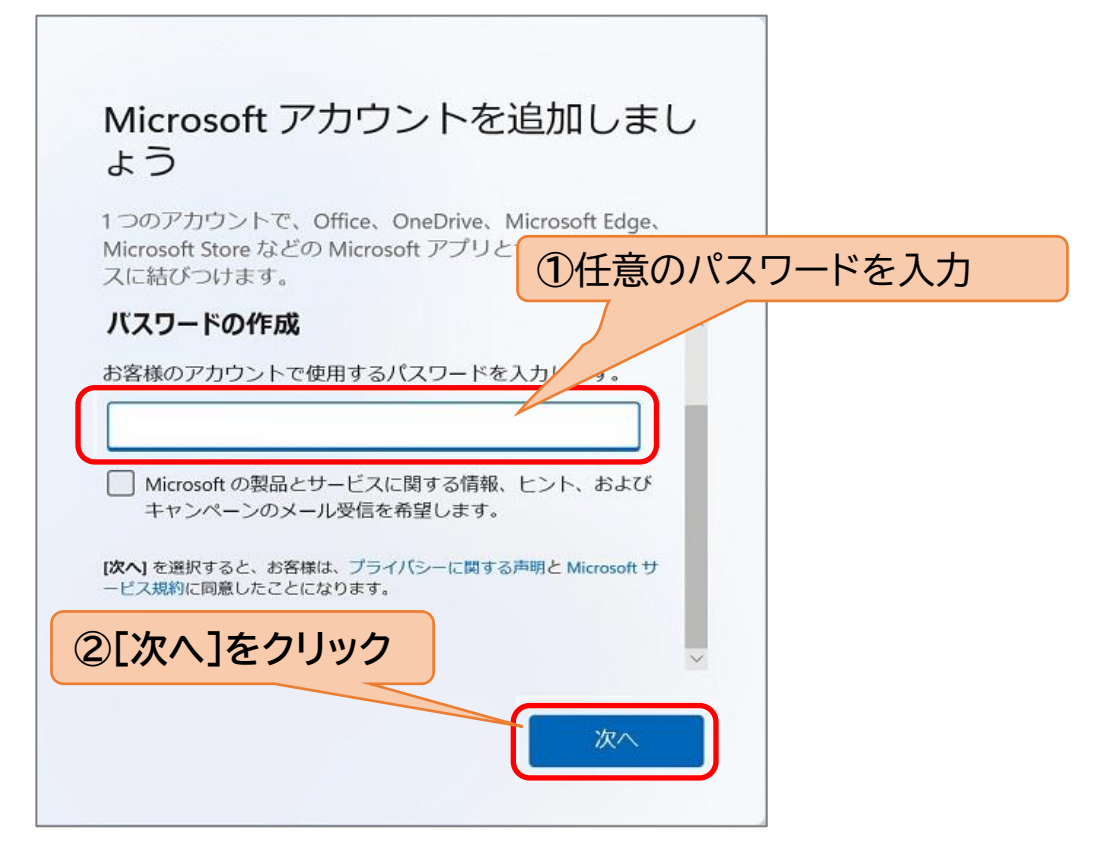

16) [姓]・[名]を入力。

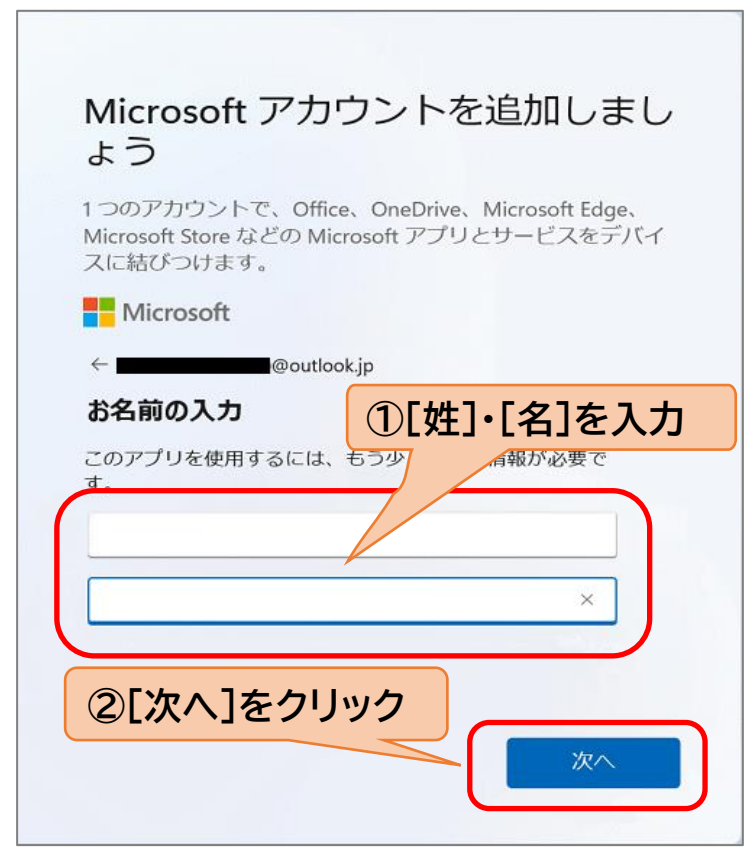

2023年2月 情報システム課 Windows11初期起動時設定 17) ご自身のお住まいの地域、生年月日を入力。

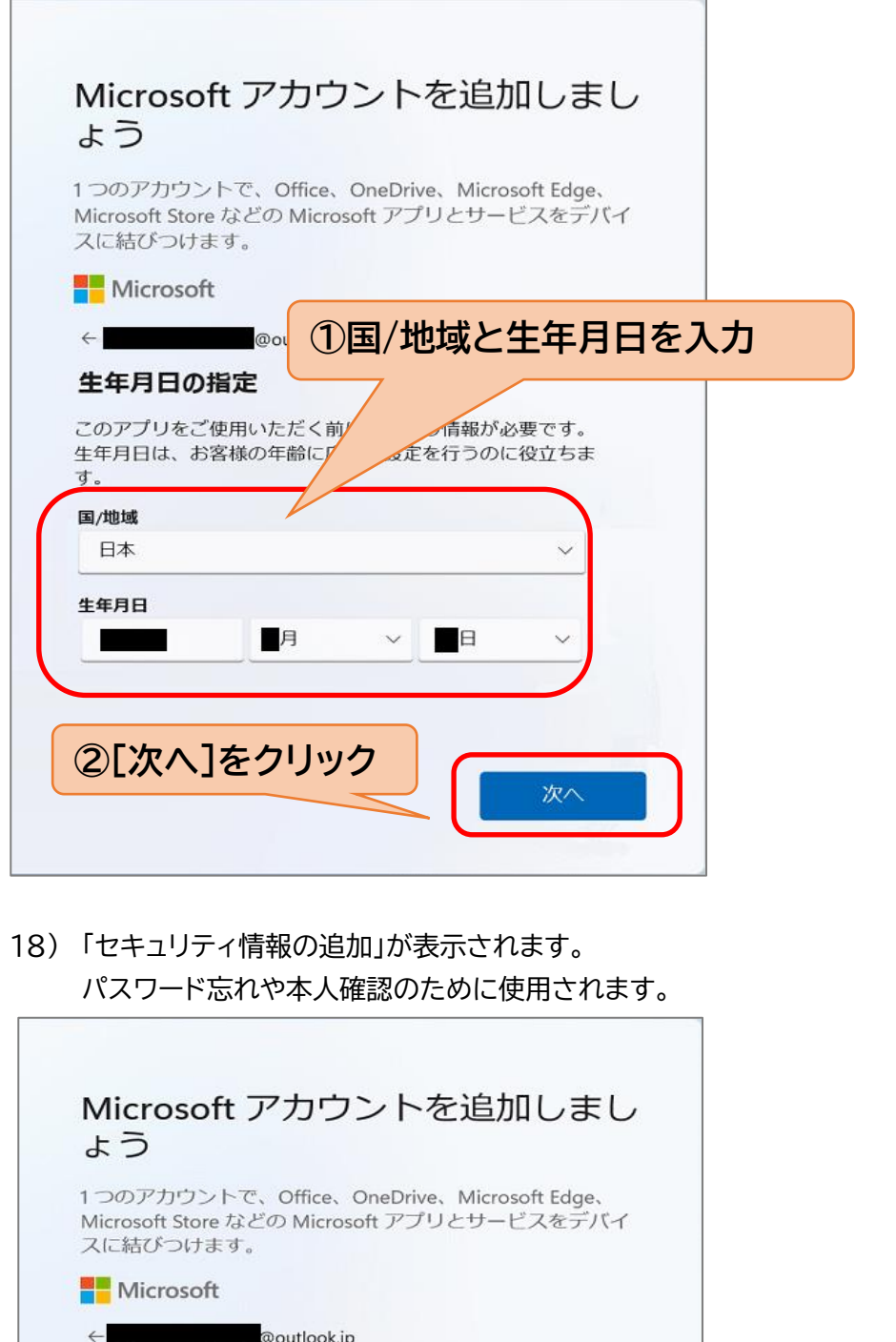

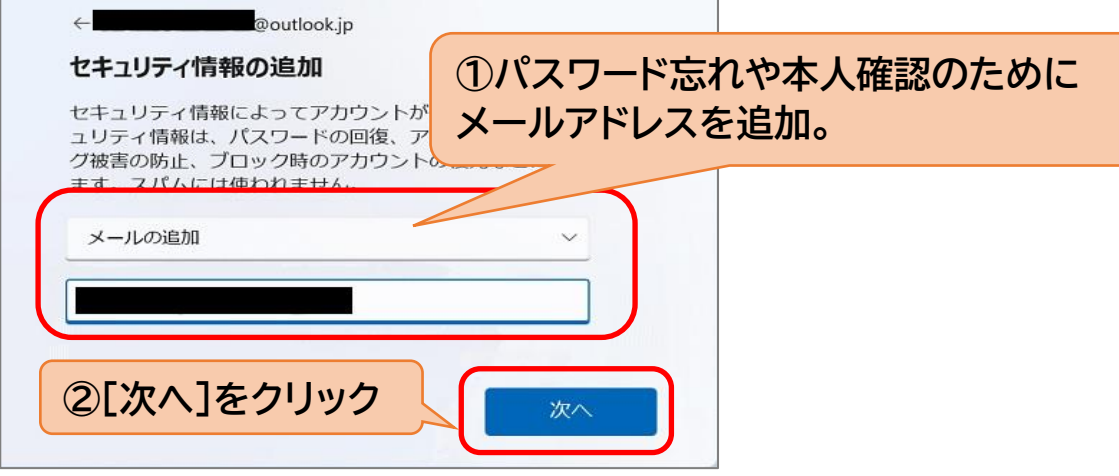

19) WindowsHelloや顔認証、指紋認証の画面が表示された場合、[今はスキップ]をクリック。 ※設定は、初期設定完了後でも行えるため、ここではスキップ。

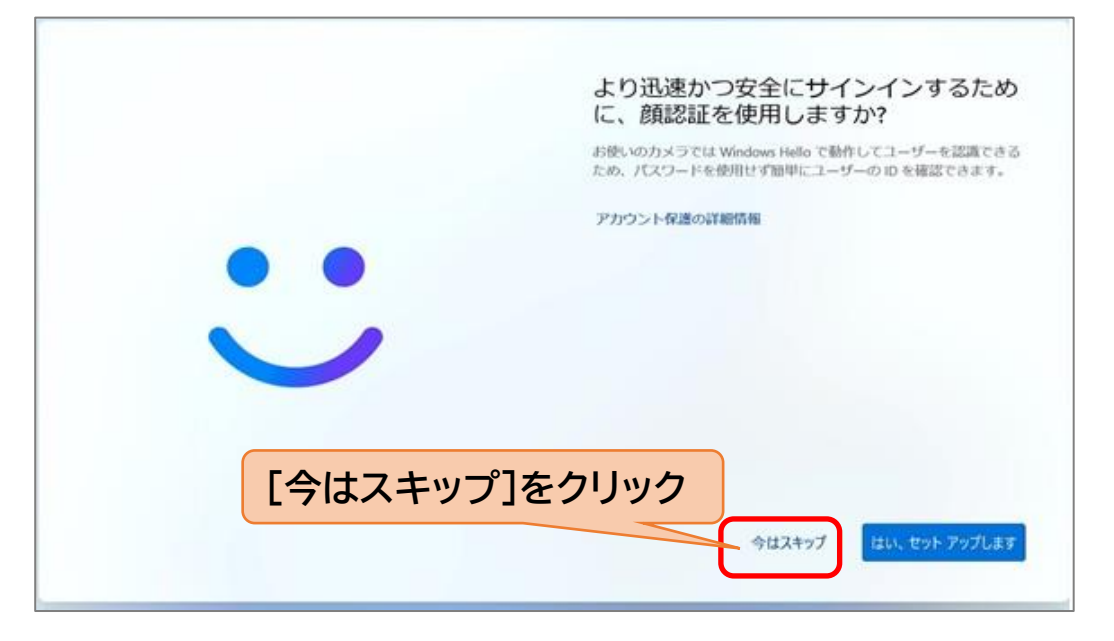

20) 「PINを作成します」画面にて、[PINの作成]をクリック。

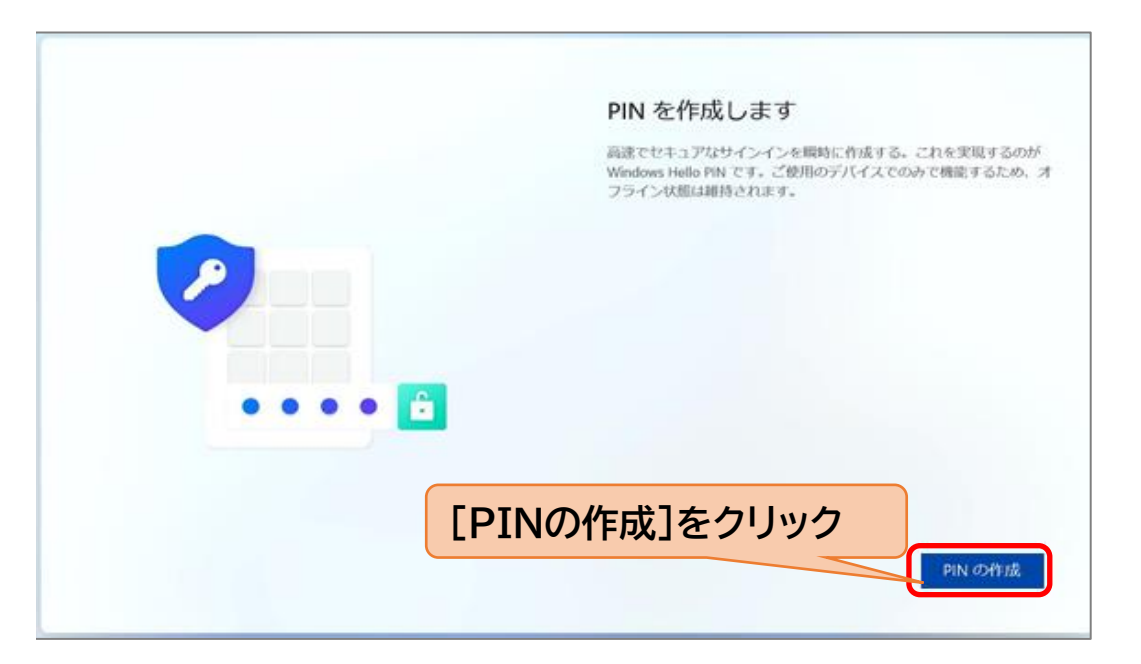

## 21) 「PINのセットアップ」画面にてPIN(4文字以上の数字)を入力し、[OK]をクリック。 ※Microsoft アカウントのPINとパスワードを忘れないように必ず控えてください。

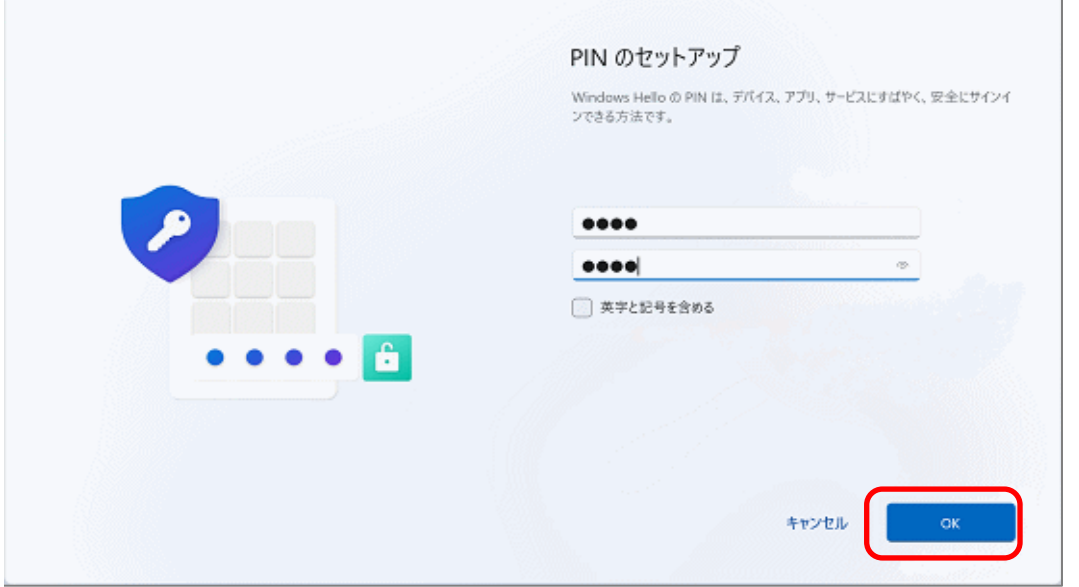

## 22) プライバシー設定を行います。

最後まで内容を確認すると,「次へ」ボタンが「同意」ボタンに変わります。

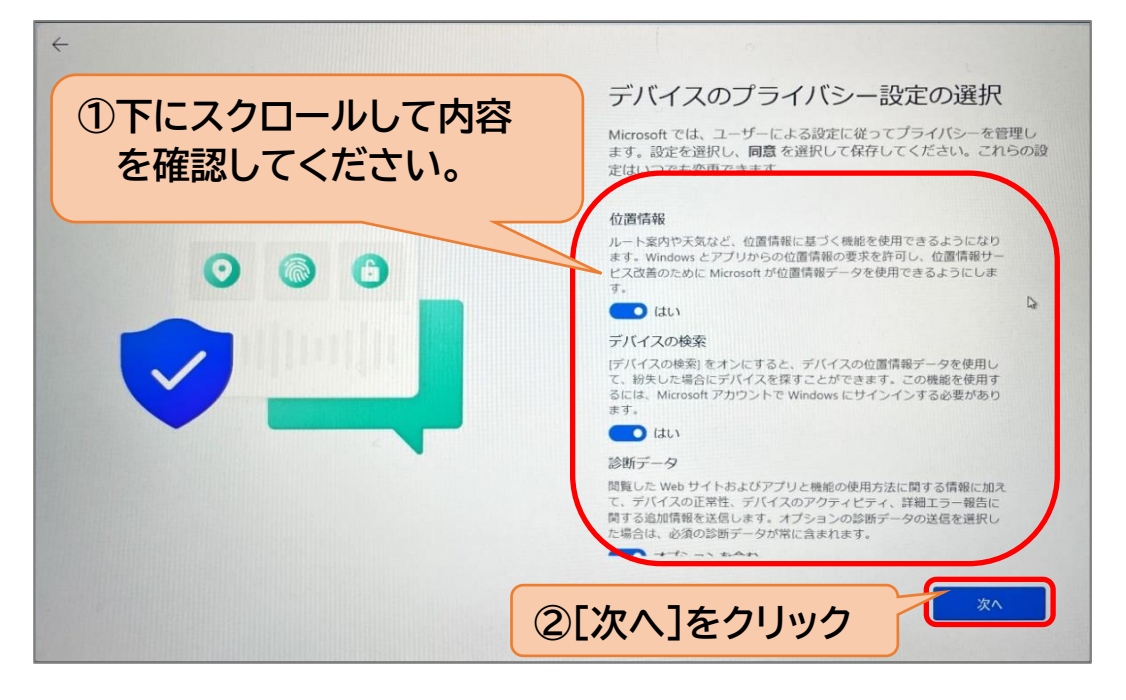

23) パソコンが起動するまで、しばらくお待ちください。

デスクトップ画面が表示されたらパソコンを使い始めることができます。

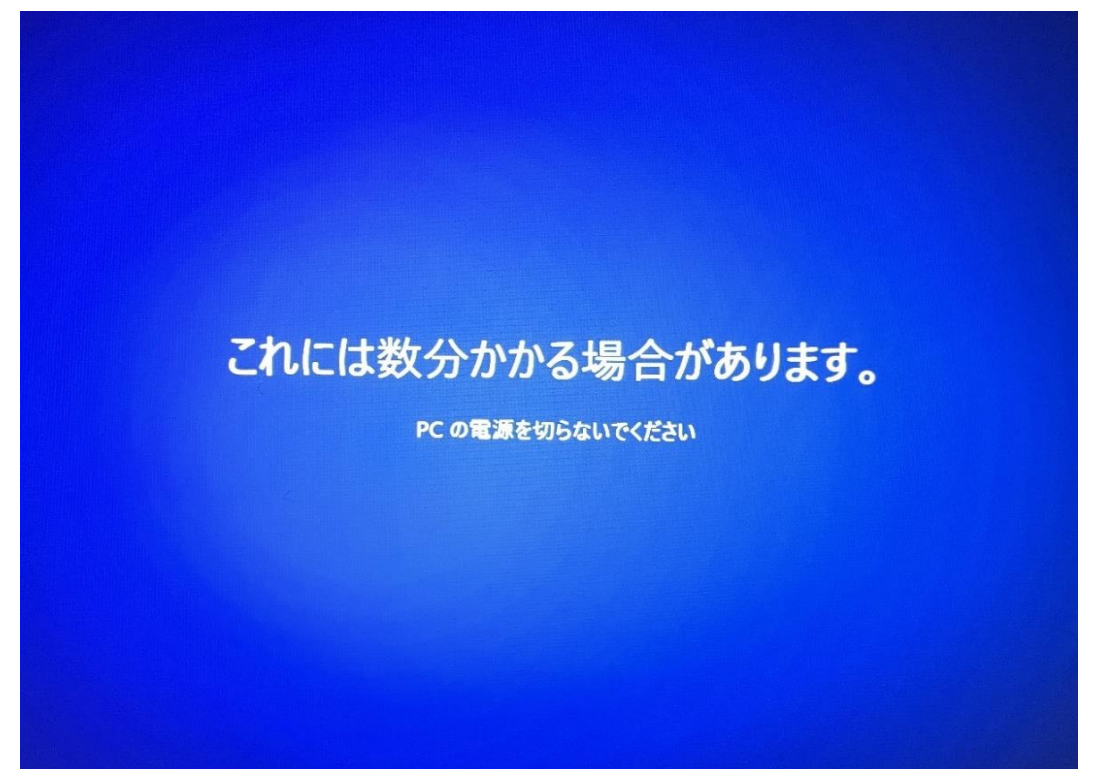